Adresse suchen

# Adresse suchen

#### Hauptseite > Adressen > Adressfenster > Adresse suchen

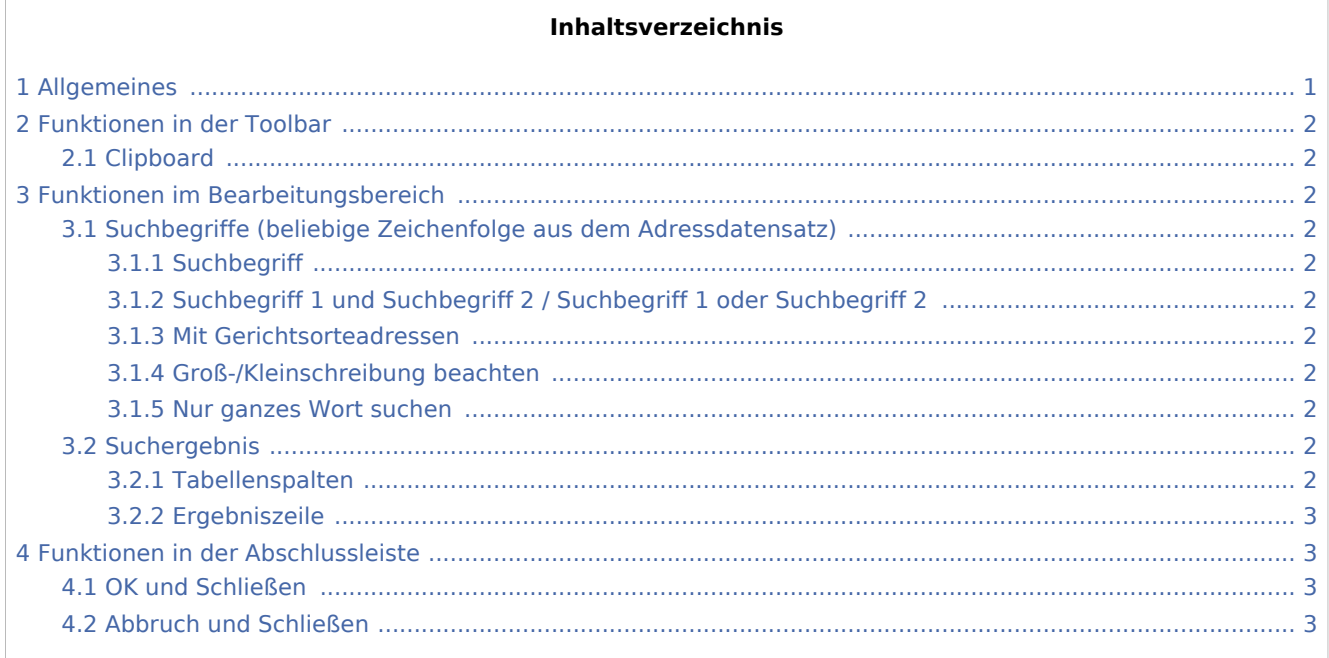

## <span id="page-0-0"></span>Allgemeines

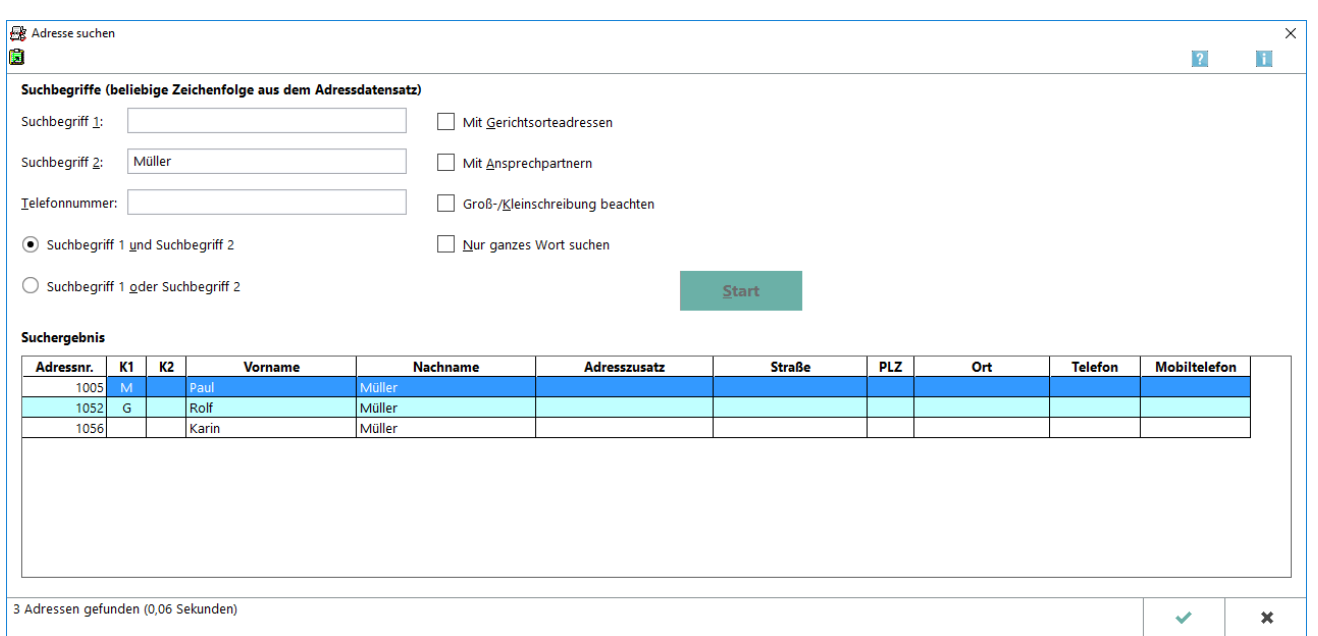

Die Funktion Adresse suchen ermöglicht es Ihnen, über den Suchbegriff des Nachnamens hinaus nach Adressen in Ihrem Adressbestand zu suchen. Bei der Suche werden alle Daten der Adresse berücksichtigt, d. h. Sie können auch nach Bruchteilen der Adressdaten suchen, z.B. nach einem Wort aus der Adressnotiz, Bemerkungen oder einem Teil einer Telefonnummer.

Adresse suchen

## <span id="page-1-0"></span>Funktionen in der Toolbar

#### <span id="page-1-1"></span>Clipboard

#### Ħ

Hiermit kopieren Sie das Suchergebnis in die Zwischenablage.

## <span id="page-1-2"></span>Funktionen im Bearbeitungsbereich

## <span id="page-1-3"></span>Suchbegriffe (beliebige Zeichenfolge aus dem Adressdatensatz)

### <span id="page-1-4"></span>**Suchbegriff**

In diese Eingabefelder können Sie jeweils einen Suchbegriff eingaben. Da der gesamte Adressbestand durchsucht wird, können Sie Ihre Adressen nicht nur nach Namen, sondern beispielsweise auch nach Parametern wie Wohnort, Bankverbindung oder Geburtsdatum durchsuchen.

## <span id="page-1-5"></span>**Suchbegriff 1 und Suchbegriff 2 / Suchbegriff 1 oder Suchbegriff 2**

An dieser Stelle können Sie wählen, ob beide Suchbegriffe in der Adresse vorhanden sein müssen (UND-Verknüpfung) oder ob einer der beiden Begriffe für die Adressbestimmung ausreicht (ODER-Verknüpfung).

#### <span id="page-1-6"></span>**Mit Gerichtsorteadressen**

Diese Einstellung ermöglicht es Ihnen, die Gerichtsorteadressen in die Suche einzubeziehen.

#### <span id="page-1-7"></span>**Groß-/Kleinschreibung beachten**

Wenn bei der Suche die Groß-/Kleinschreibung Ihrer Suchbegriffe beachtet werden soll, aktivieren Sie dieses Kontrollkästchen.

#### <span id="page-1-8"></span>**Nur ganzes Wort suchen**

Wählen Sie diese Einstellung, wenn Sie möchten, dass nur solche Treffer angezeigt werden sollen, in denen der Suchbegriff als ganzes Wort und nicht als Wortteil vorkommt.

#### <span id="page-1-9"></span>Suchergebnis

#### <span id="page-1-10"></span>**Tabellenspalten**

Klicken Sie auf die Titelzeile einer Spalte, um die Tabelle nach dem Inhalt dieser Spalte auf- oder absteigend zu sortieren.

Adresse suchen

## <span id="page-2-0"></span>**Ergebniszeile**

Hier sehen Sie das Suchergebnis. Sie wählen die gewünschte Adresse aus, indem Sie die Zeile mit einem einfachen Klick markieren und mit [Datei:Start Adresssuche.png](https://onlinehilfen.ra-micro.de/index.php?title=Spezial:Hochladen&wpDestFile=Start_Adresssuche.png) bestätigen. Die Daten der Adresse werden daraufhin in das Adressfenster übertragen. Sie können die aufgerufene Adresse dort einsehen und bearbeiten.

## <span id="page-2-1"></span>Funktionen in der Abschlussleiste

#### <span id="page-2-2"></span>OK und Schließen

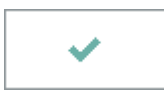

Hiermit schließen Sie die Suchmaske.

## <span id="page-2-3"></span>Abbruch und Schließen

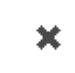

Hiermit schließen Sie die Suchmaske.